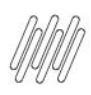

#### **01. VISÃO GERAL**

Ao acessar o **YMS**, clique no segundo ícone do menu lateral, **Configurador (Config.).**

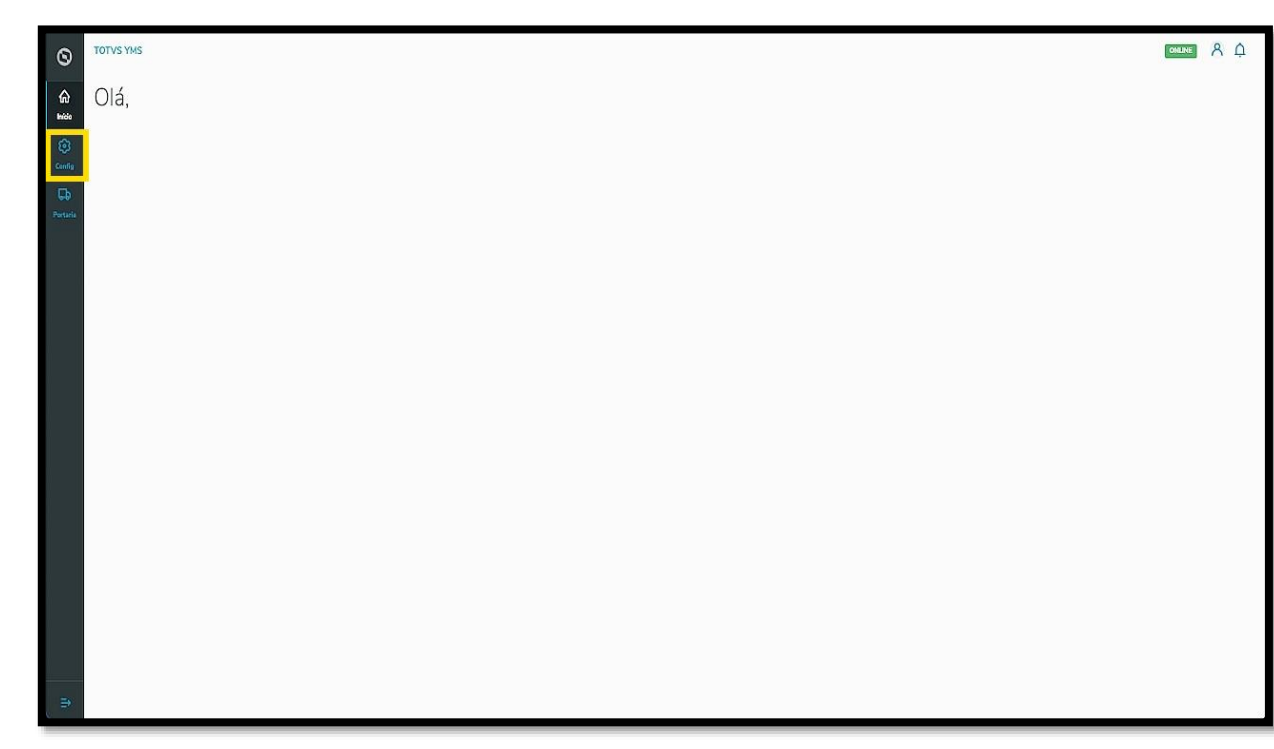

Na tela **Configurador YMS,** você pode realizar todos os cadastros necessários para o seu gerenciamento de pátio.

Para isso, clique no segundo card, **Rotas.**

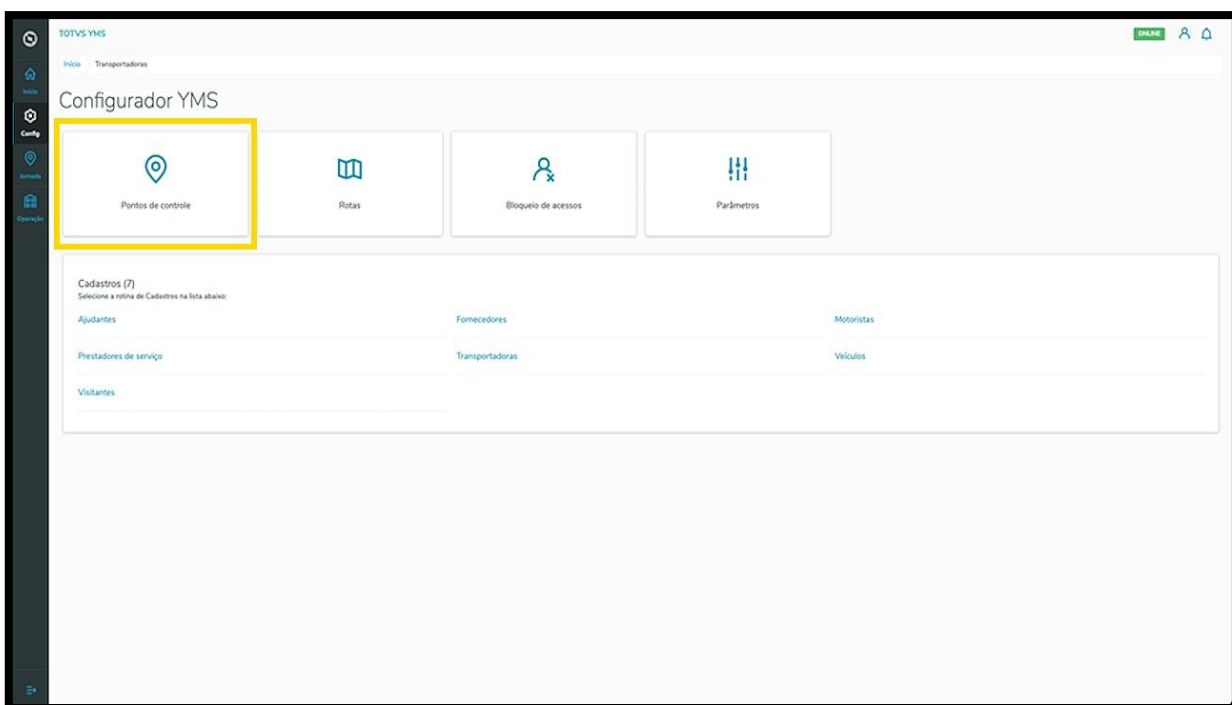

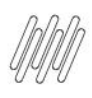

Em **Minhas rotas,** você pode criar, ativar/inativar, editar, ou ainda, visualizar as informações de uma rota.

#### A tabela exibe as informações de **descrição, tipo do processo, pontos de controle** e **situação.**

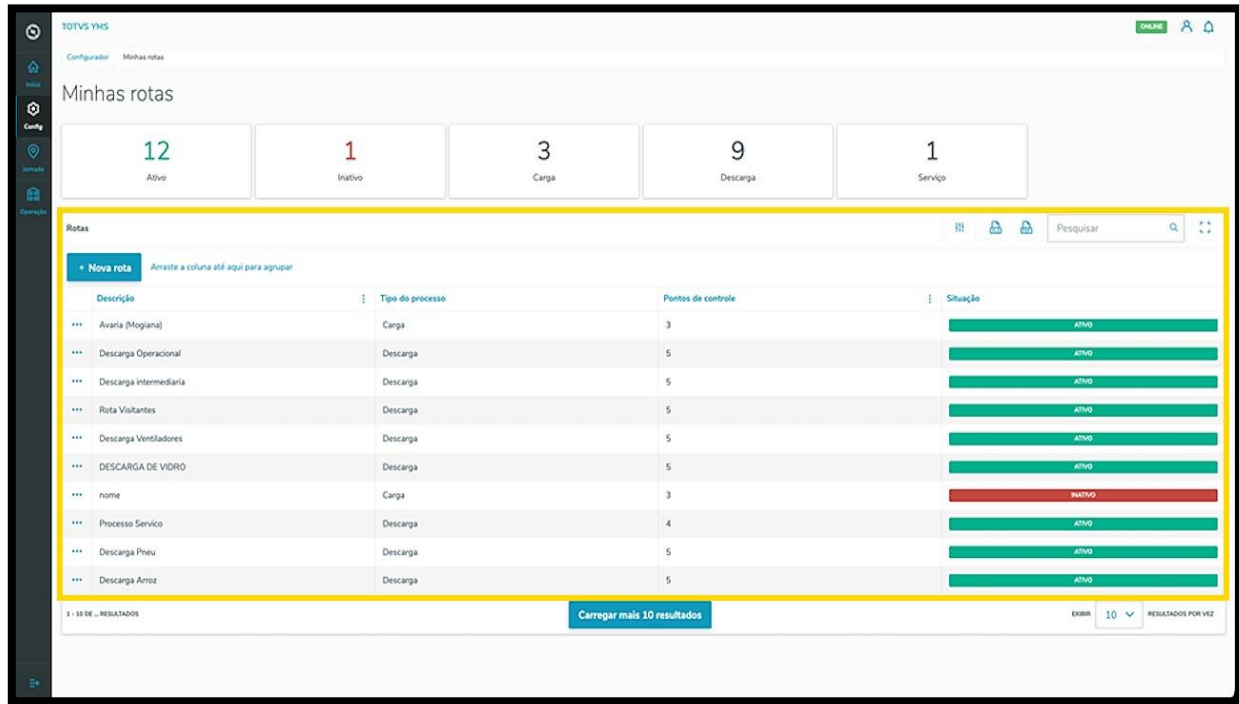

Os cards são clicáveis e servem como um filtro rápido.

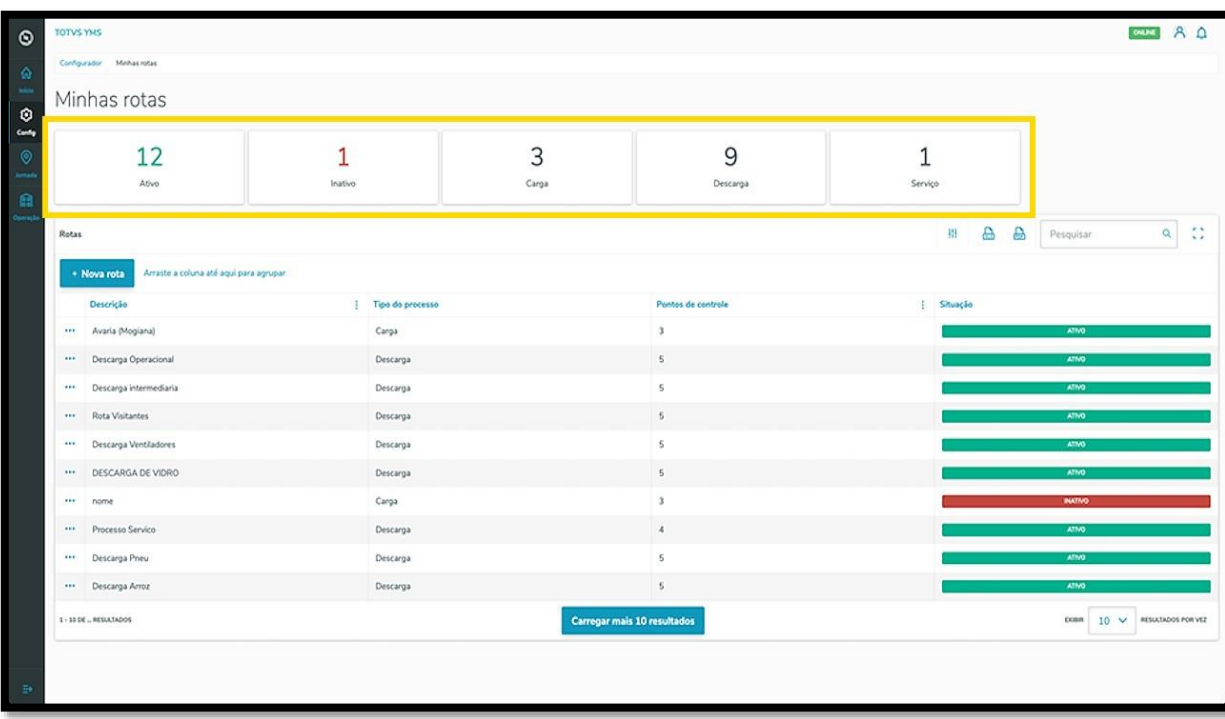

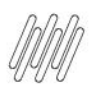

Para criar uma nova rota, clique em **+ Nova rota**.

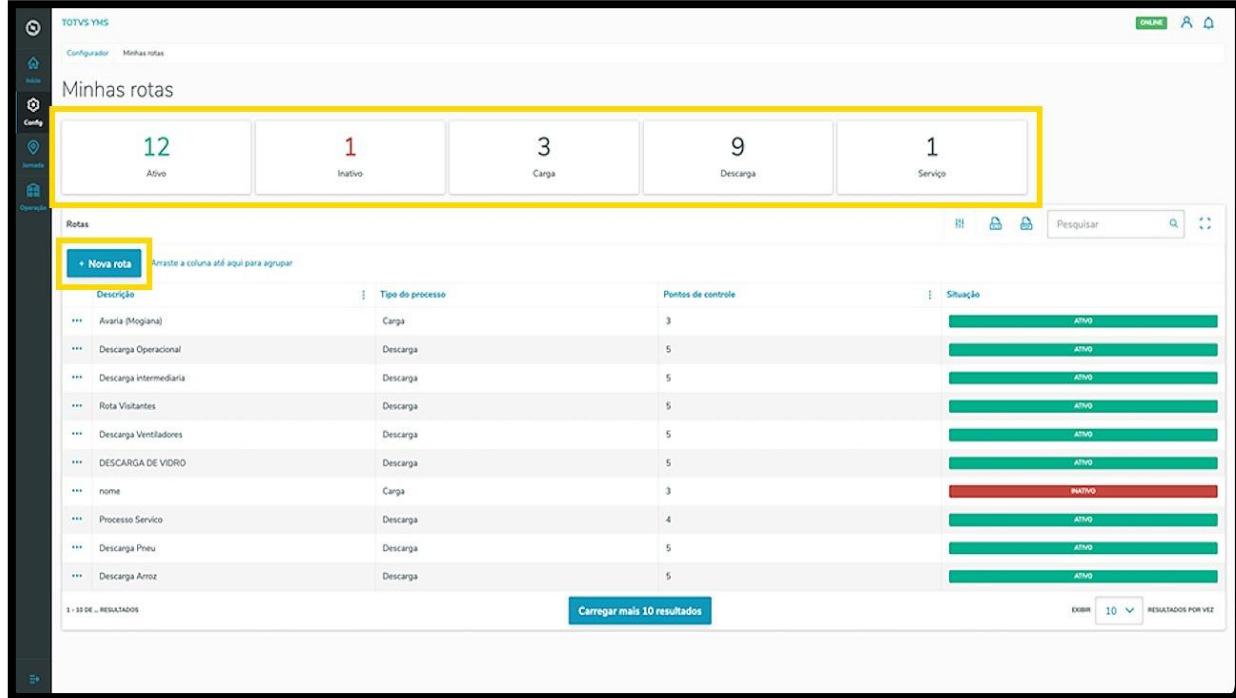

Então, uma nova tela será exibida no lado direito, para que você preencha as informações da nova rota em duas etapas.

Na primeira, **Identificação da rota**, deve ser informado um **nome**, o **tipo do processo** (carga, descarga ou serviço) e, caso queira, associar com um processo rodoviário cadastrado no **TOTVS Agendamento.**

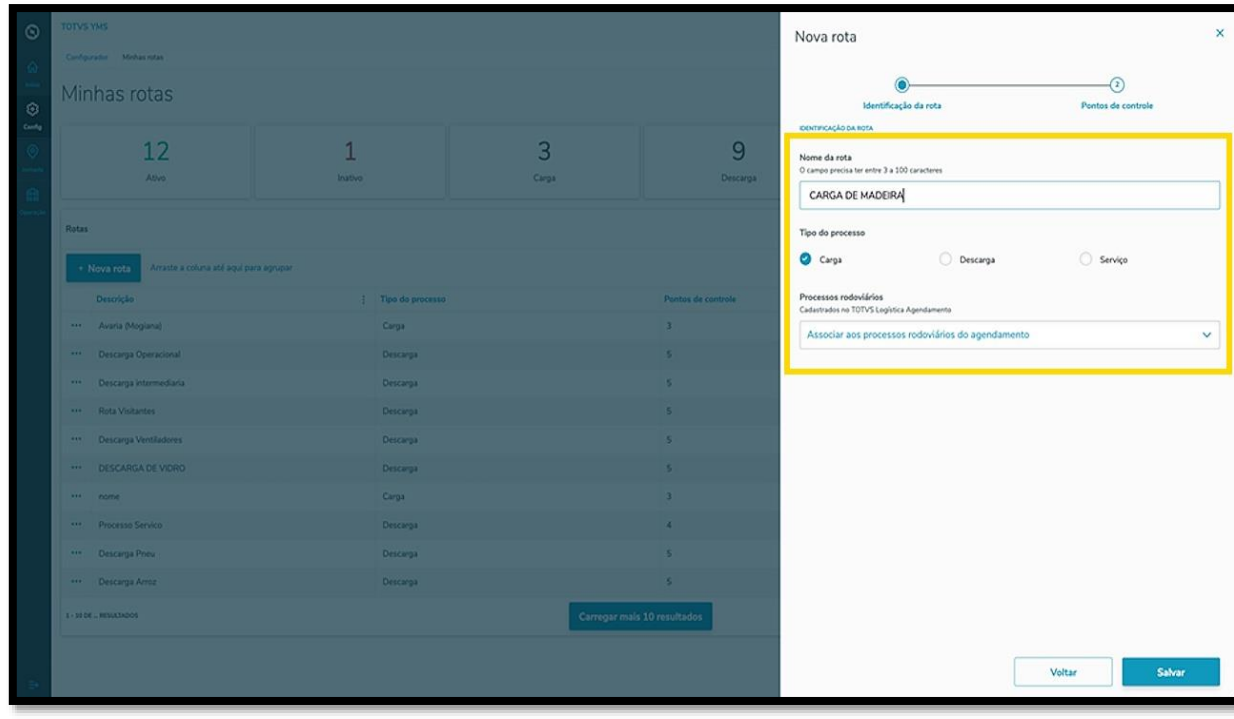

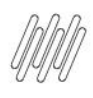

Na segunda etapa, **Pontos de controle**, já existem dois pontos adicionados por padrão: um de **entrada** e outro de **saída.**

É possível adicionar mais pontos de controle clicando em **Selecionar o ponto de controle** e, em seguida, em **+ Adicionar.**

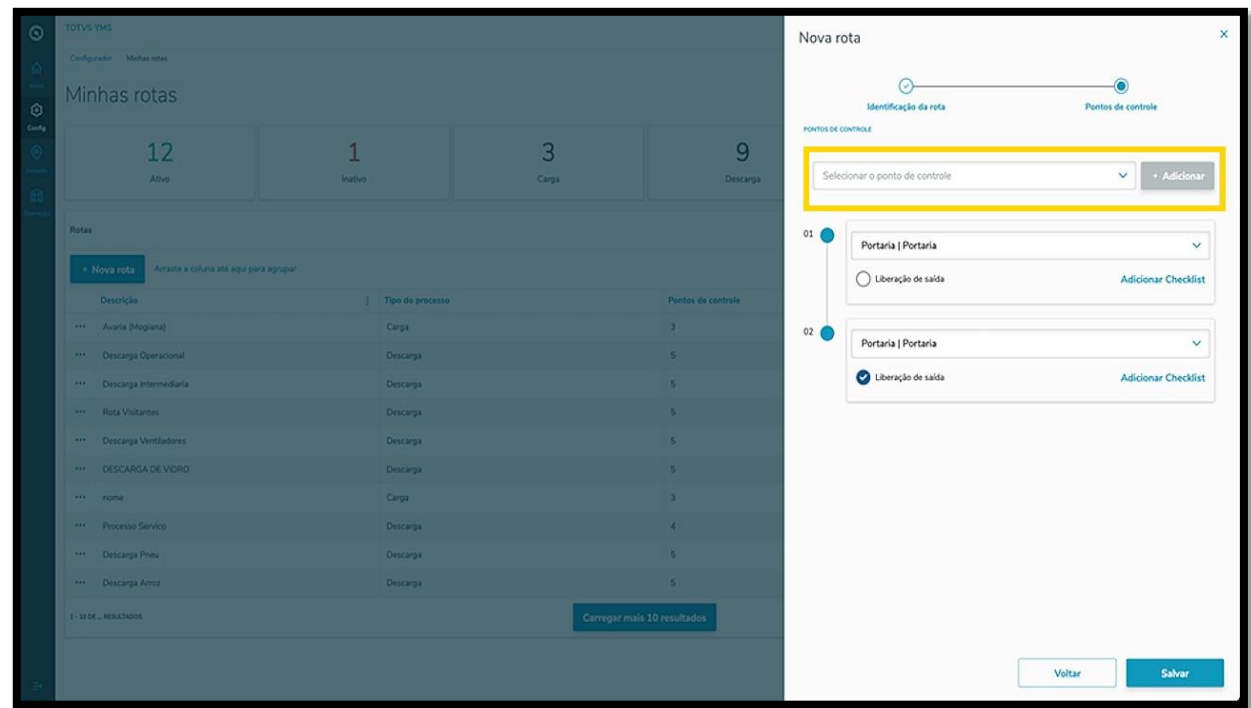

Além disso, também é possível definir qual é a liberação de saída e adicionar um checklist ao ponto de controle.

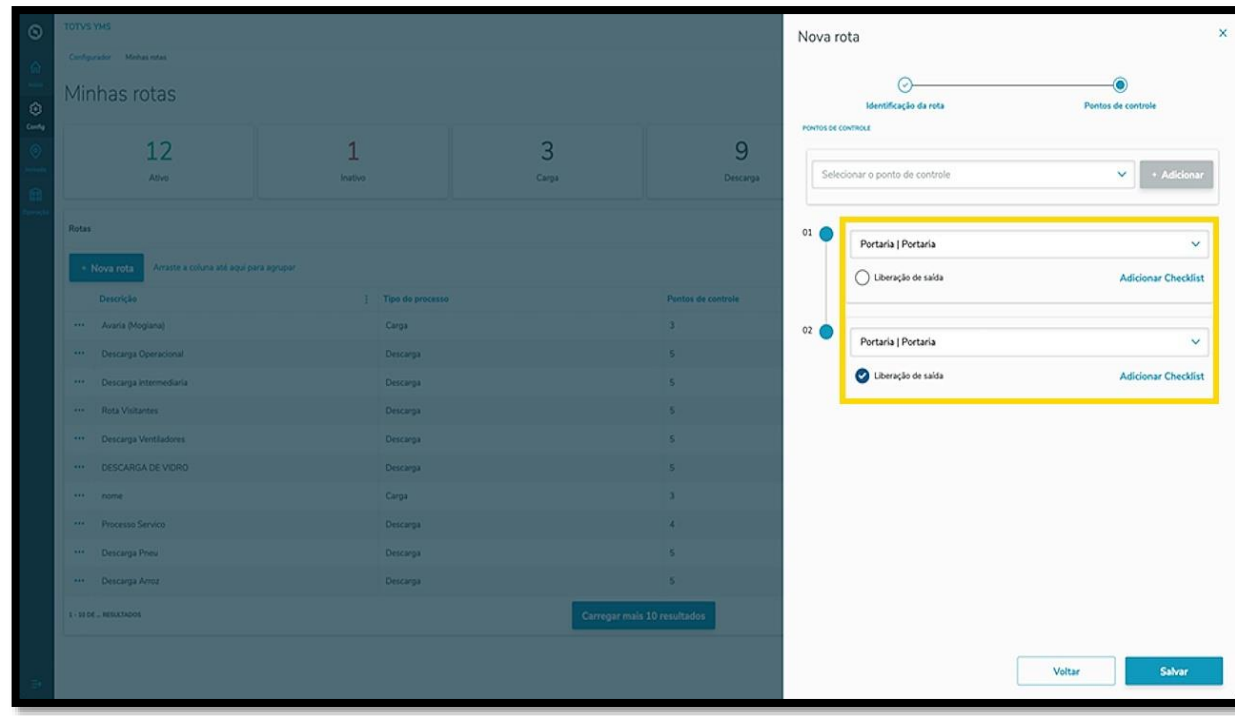

Os dois pontos de controle que vêm por padrão não podem ser movidos, sempre serão de **entrada** e **saída.** Outros pontos de controle adicionados à rota podem ser movidos entre si.

 $\stackrel{\cdot}{\circ}$ 

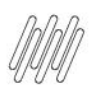

Para isso, basta clicar no ponto que deseja mover e arrastar para cima ou para baixo.

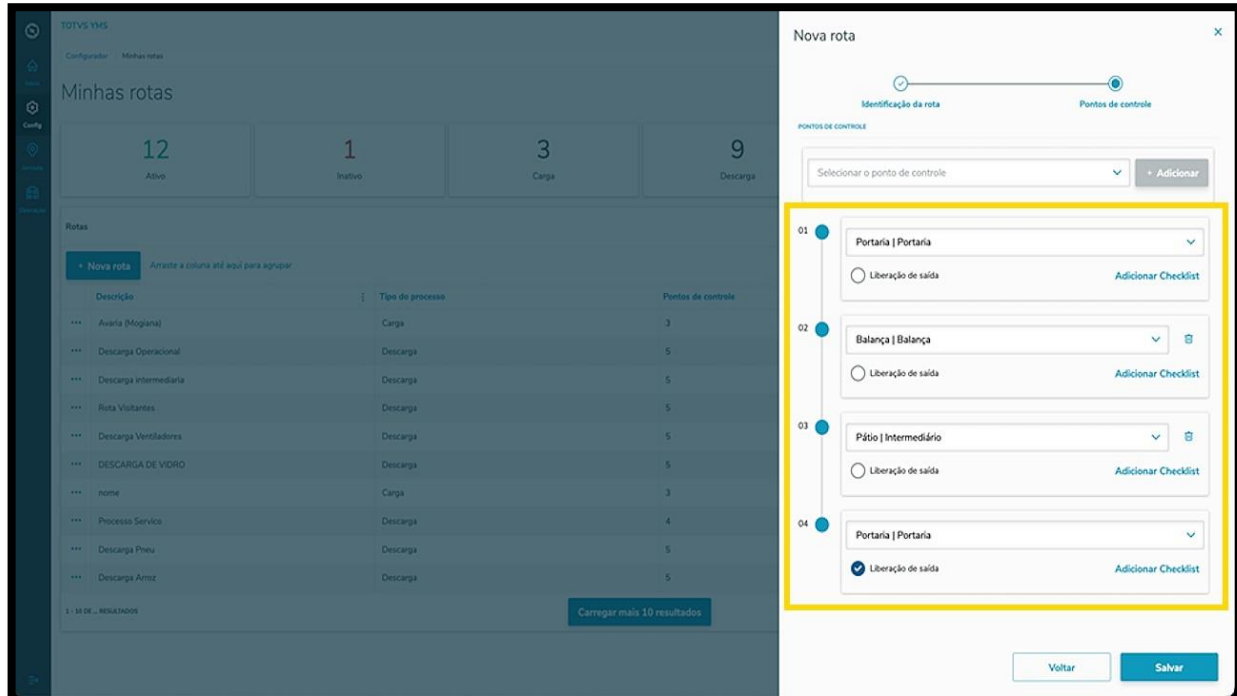

Caso um ponto de controle já tenha um **checklist** integrado, ele será exibido na tela.

Se não houver e você quiser adicionar, basta clicar em **Adicionar checklist.**

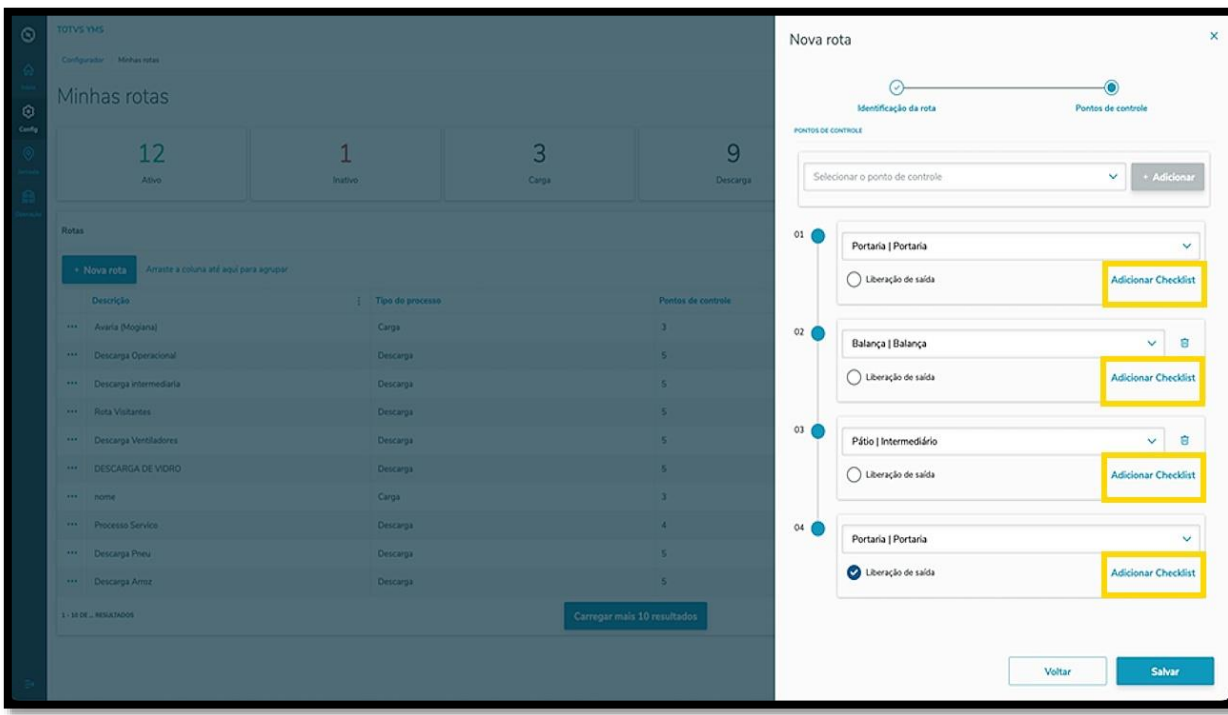

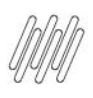

Então, uma nova tela aparecerá e você deve selecionar o **Roteiro,** a **Localidade** e o **Executor.**

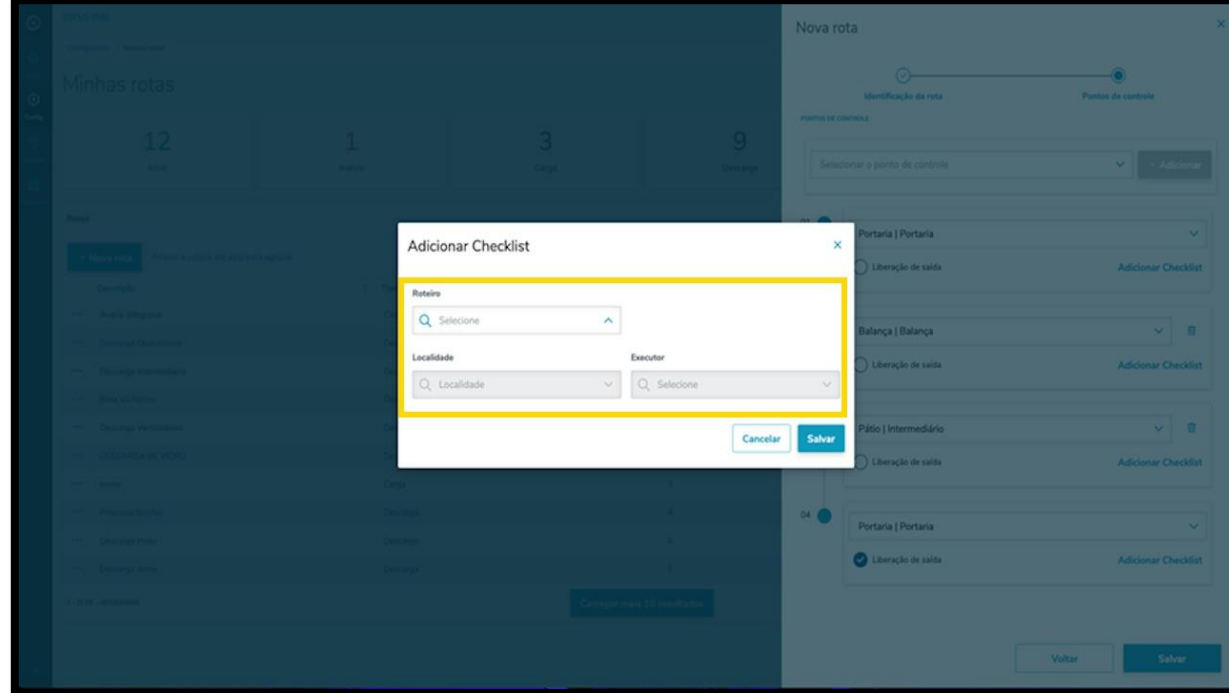

Ao finalizar, clique em **Salvar.**

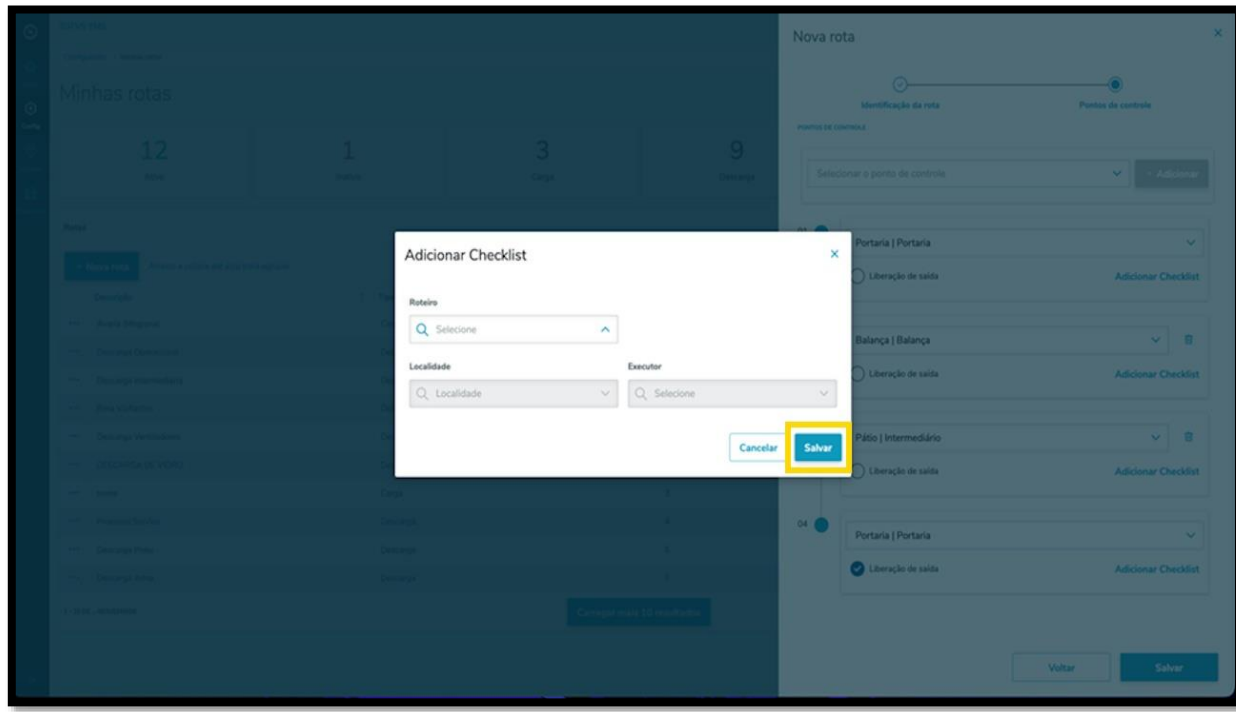

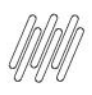

Assim que inclusão do checklist for salva, os detalhes serão exibidos na tela **Nova rota.**

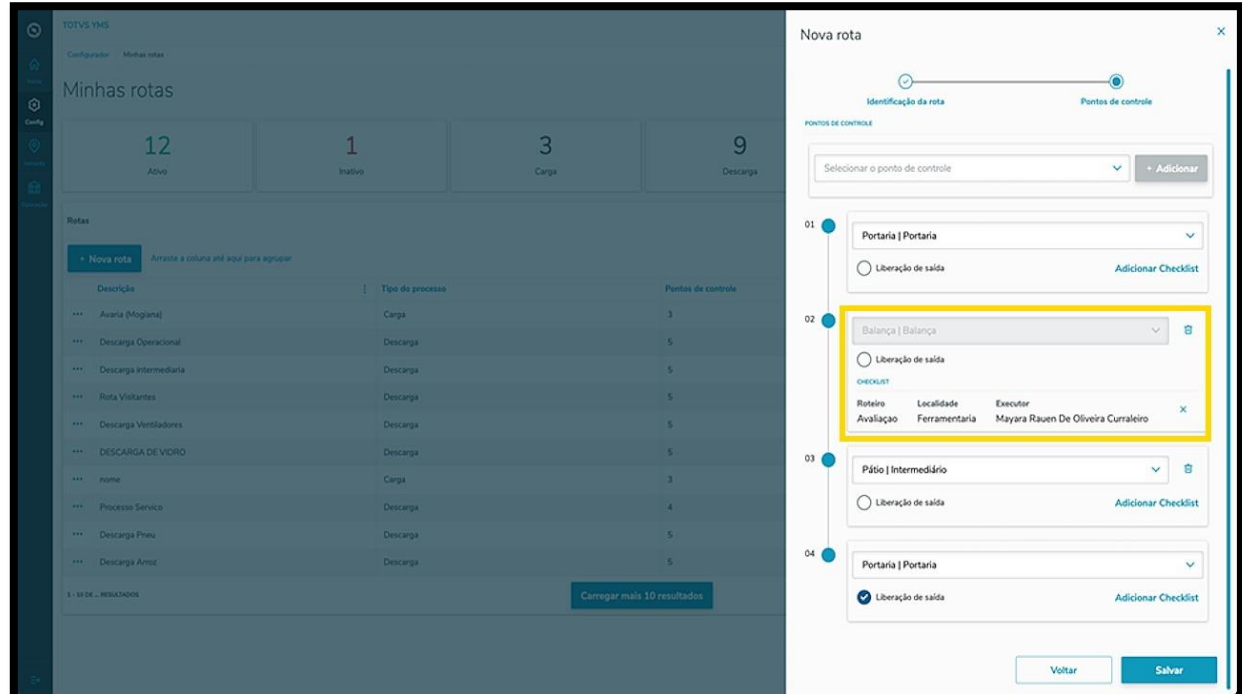

Ao finalizar o preenchimento dos pontos de controle, clique em **Salvar**.

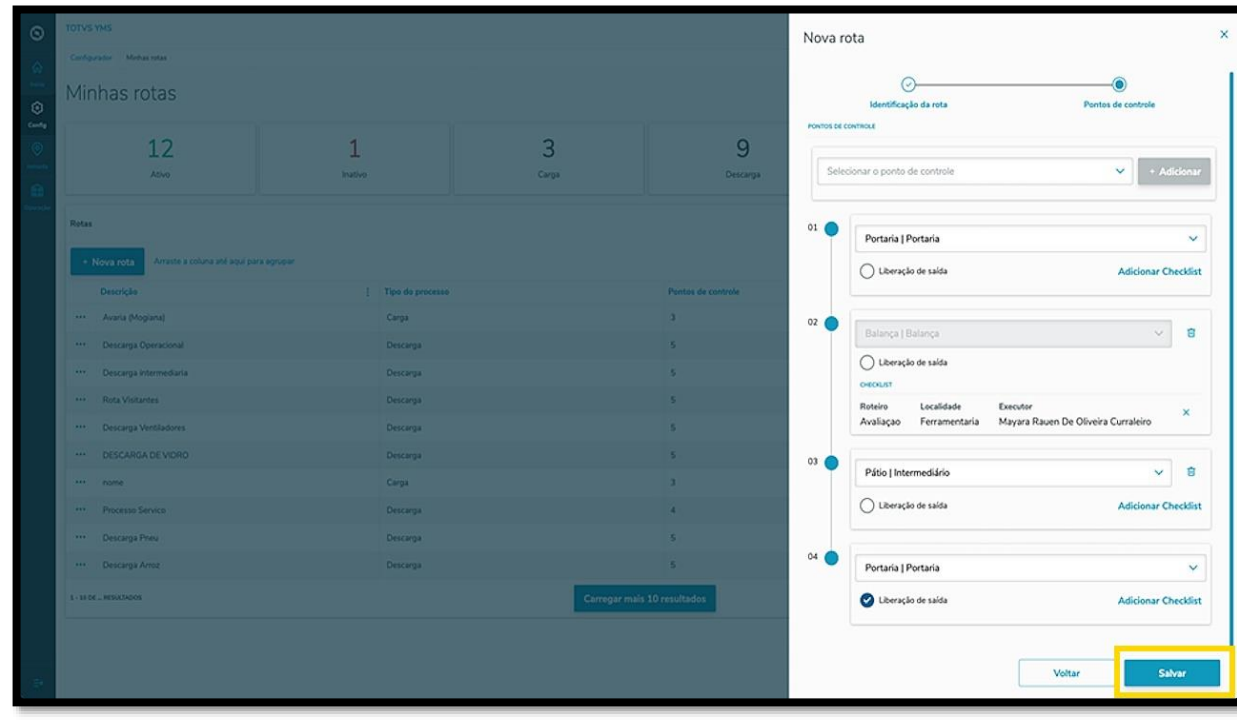

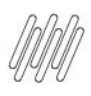

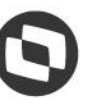

Ao criar a nova rota, ela será exibida na tela **Minhas rotas**, com a situação **Inativo.**

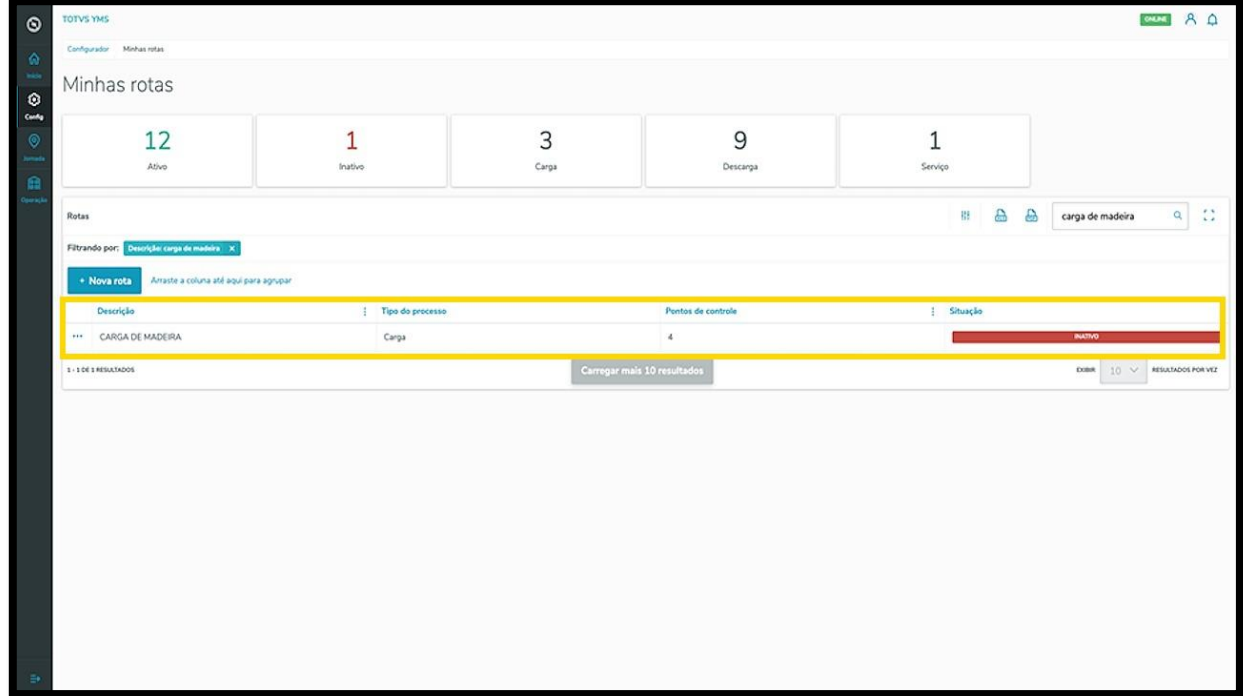

Para alterar a sua situação, clique no menu de **3 pontinhos** e selecione **Ativar.**

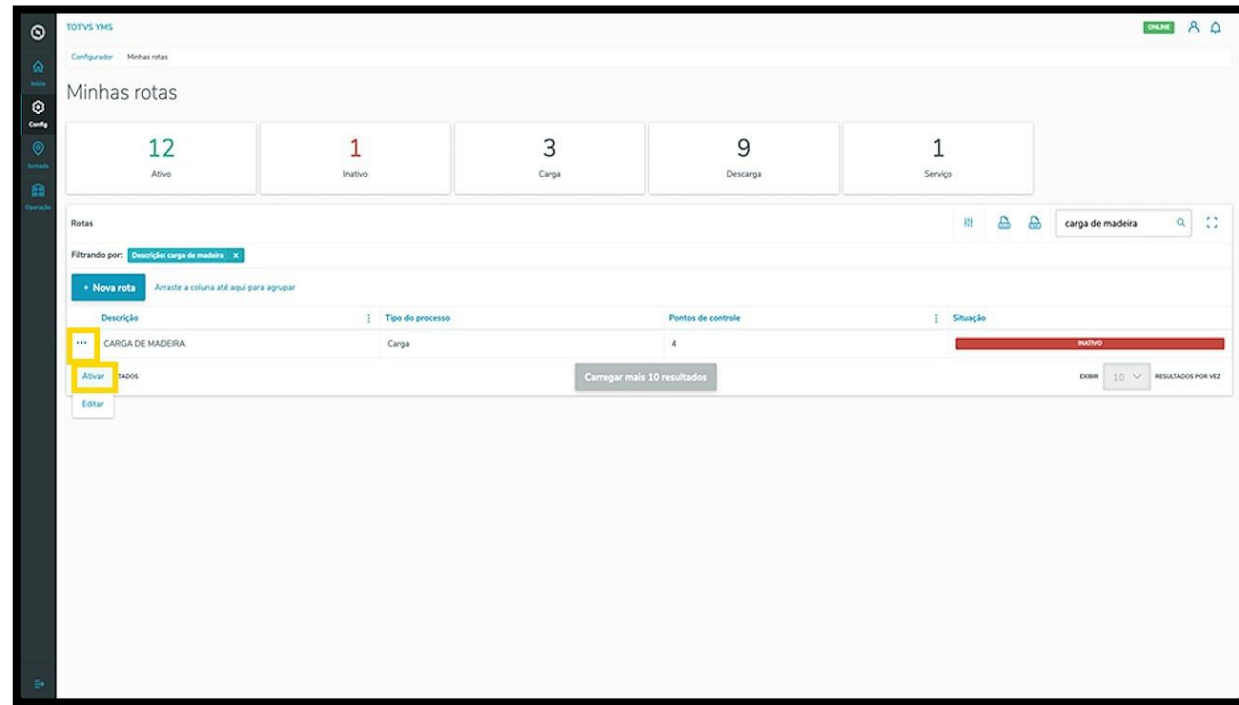

No mesmo menu também é possível clicar no item **Editar**, que abrirá a mesma tela de criação, para que você ajuste os itens que desejar.

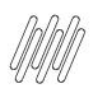

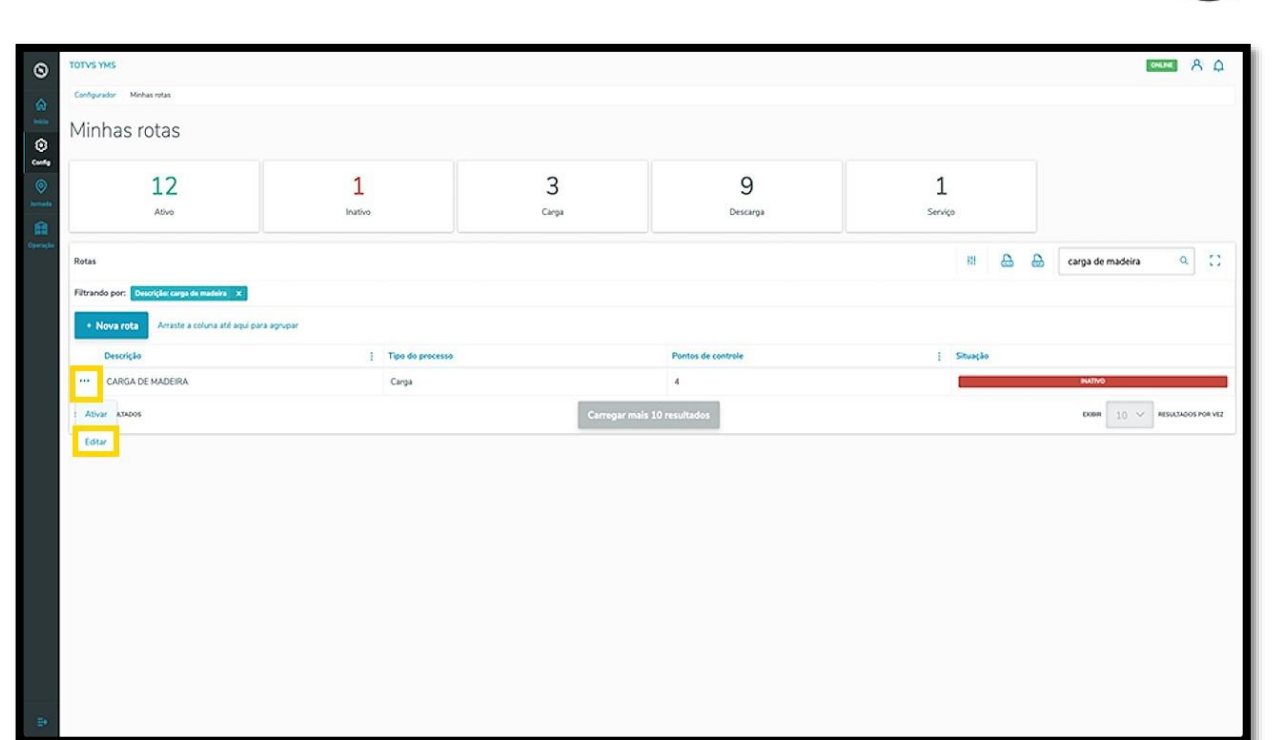